■2-17-4 レンタル価格変更対象データを確認する

レンタル販売価格変更機能でできること

既存レンタル受付データとレンタル商品マスタの販売価格と税区分が変更できます。既存レンタル受付データの販売価 格と税区分が変更されることにより、売上計上時に変更後の販売価格と税区分が適用されます。

レンタル販売価格変更機能の作業手順

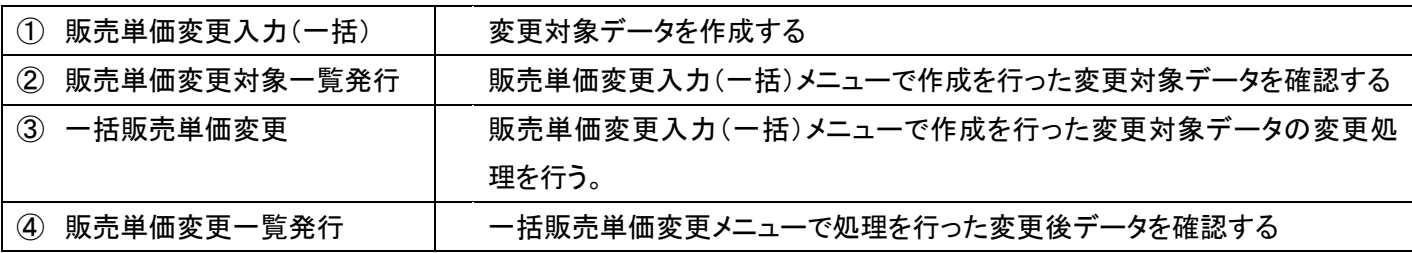

② 販売単価変更対象一覧発行メニュー

販売単価変更入力(一括)で作成を行った変更対象データの確認ができます。一覧表には変更対象商品を契約中の利 用者がリストアップされます。

【出力帳票】

販売単価変更対象一表

【ポイント】

当メニューはレンタル商品の価格変更を行う対象データを作成する機能となります。実際の価格変更は「一括販売単価 変更」メニューでの処理実行後となります。

1.

「レンタル」メニューを選択します。

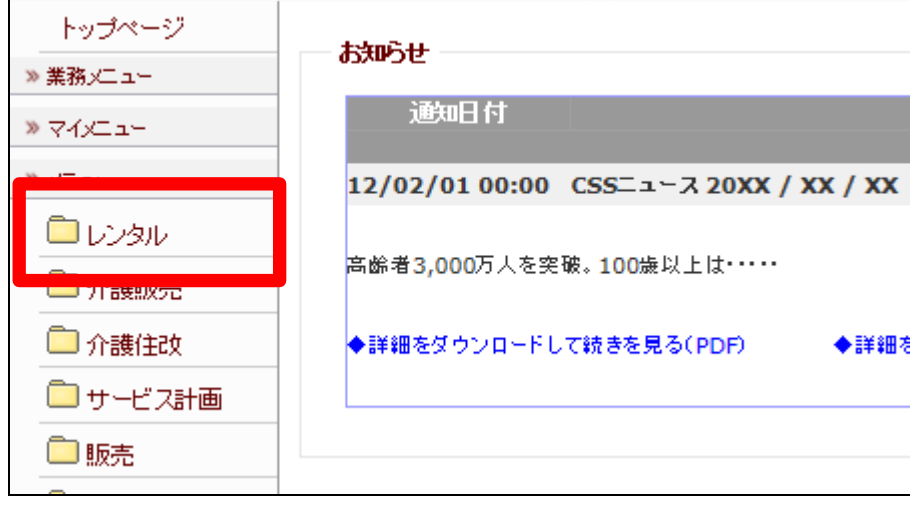

2.

メニューが展開されますので、「販 売単価変更対象一覧発行」メニュ ーを選択します。

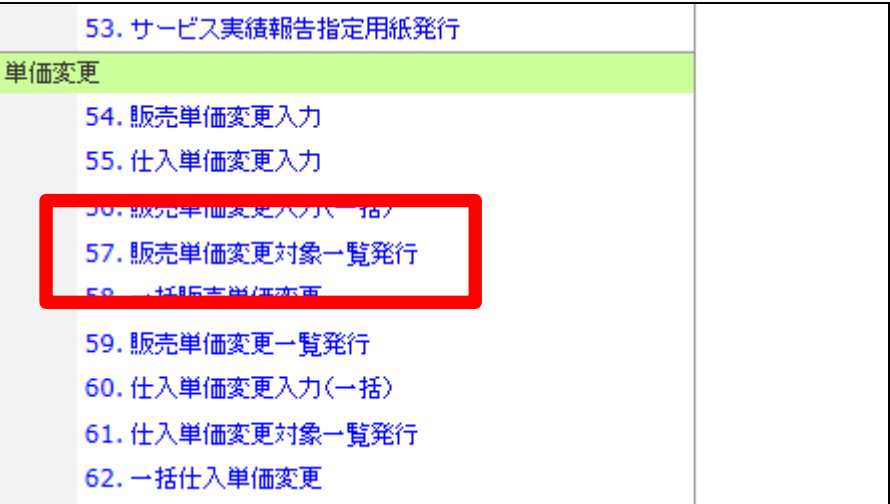

3.

販売単価変更対象一覧発行画面 が表示されます。

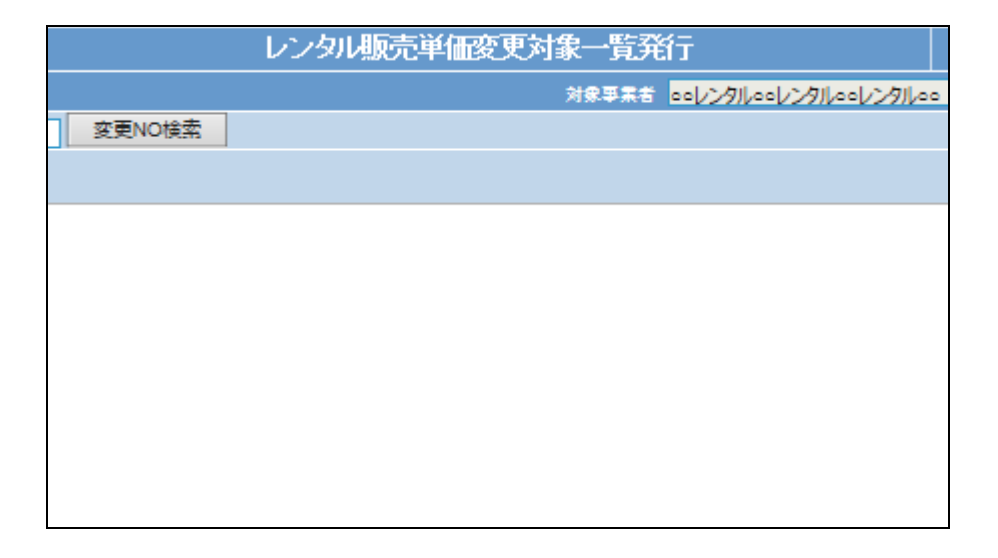

4.

一覧発行を行う変更対象データを 検索します。 「変更№検索」をクリックします。

レンタル販売単価変 040403 変更NO検索 変更NO 次の画面へ

5.

内容を確認して、変更を行う変更 №を選択します。

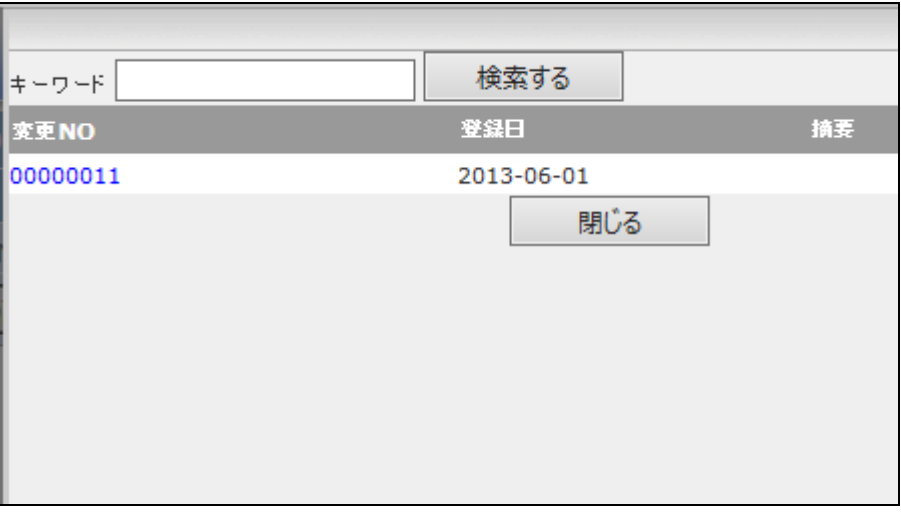

6.

一覧発行を行う変更№が表示され ます。

「次の画面へ」をクリックします。

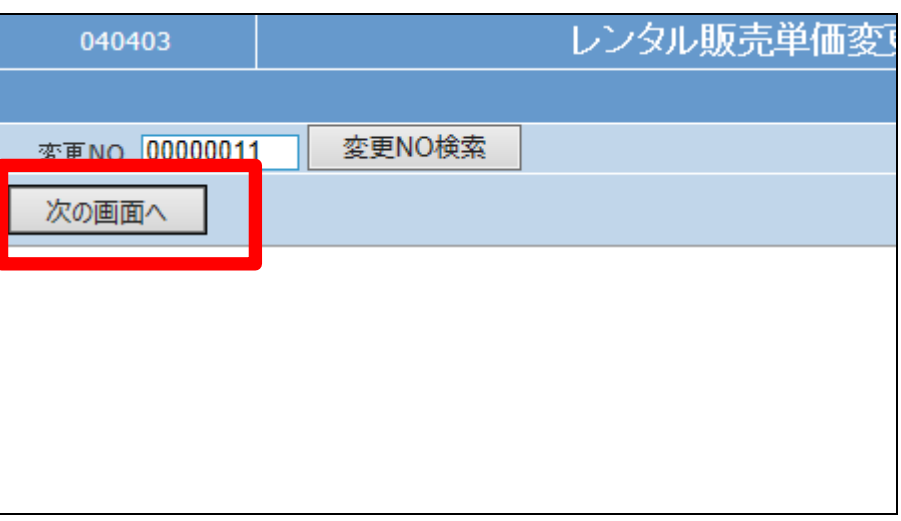

7.

販売単価変更対象一覧発行の確 認画面が表示されます。

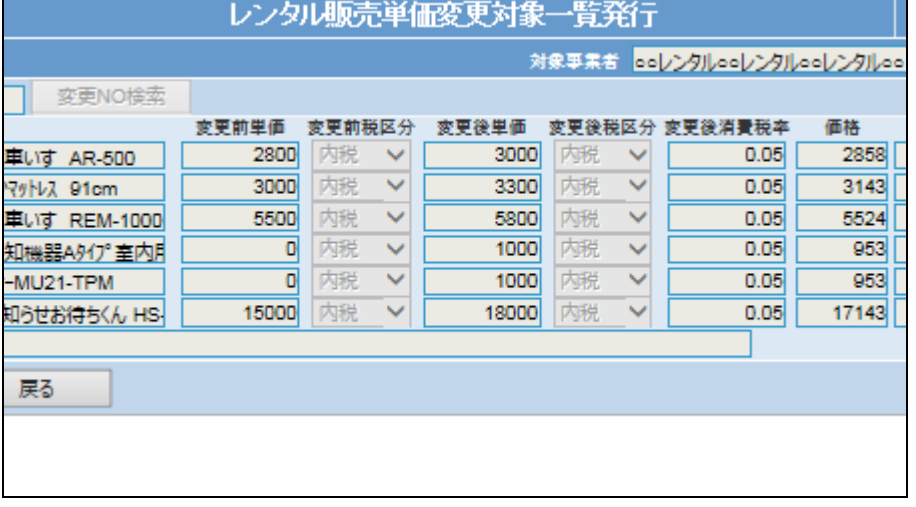

2. レンタル業務編 2-17-4 レンタル価格変更対象データを確認する

8.

内容を確認して「発行する」をクリ ックします。

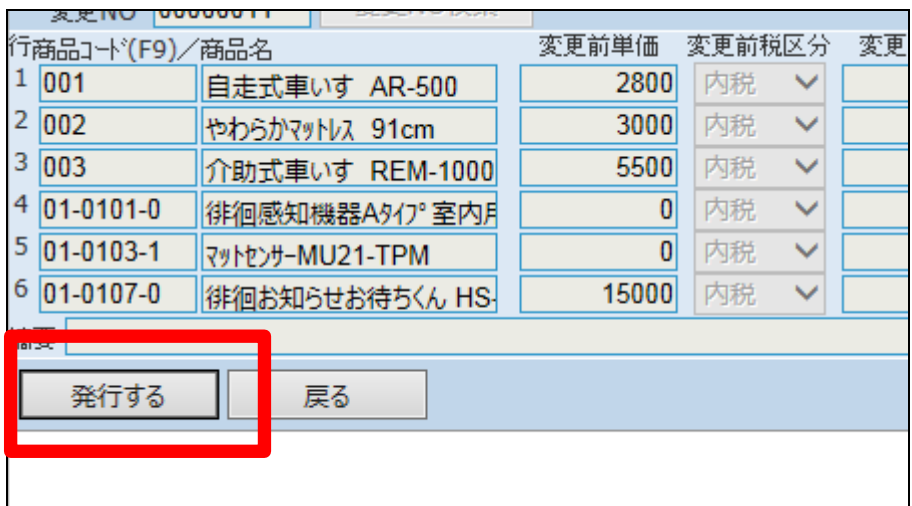

9.

発行が可能となると画面中央に 「保存する場合は、ここを右クリッ ク 「 対 象 を フ ァ イ ル に 保 存 (A)...」を選択して下さい。」と表 示されます。

左クリックを行うと画面上に帳票 (PDF)が表示されます。 右クリックを行うとパソコンに帳票

が保存されます。

## 【ポイント】

当メニューは価格変更を行う対象 データの内容を確認する機能とな ります。実際の価格変更は「一括 販売単価変更」メニューでの処理 実行後となります。

レンタル販売単価変更対象一覧発行

ooレンタルooレンタルooレンタルoo 変更NO:000000011リストの発行が完了しました。

保存する場合は、ここを右クリック「対象をファイルに保存(A)...」を選択して下さい。